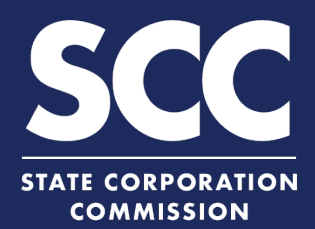

# **Reserve a Name in the Clerk's Information System**

To reserve the exclusive use of an available business entity name for a Virginia business entity, you must file an application for reservation of name with the Clerk's Office. For a foreign business entity, you must file an application for registration of corporate name. This how-to guide will walk you through reserving a business entity name online in the new Clerk's Information System (CIS) [https://cis.scc.virginia.gov/.](https://cis.scc.virginia.gov/)

### **Application for Reservation of Name - Virginia**

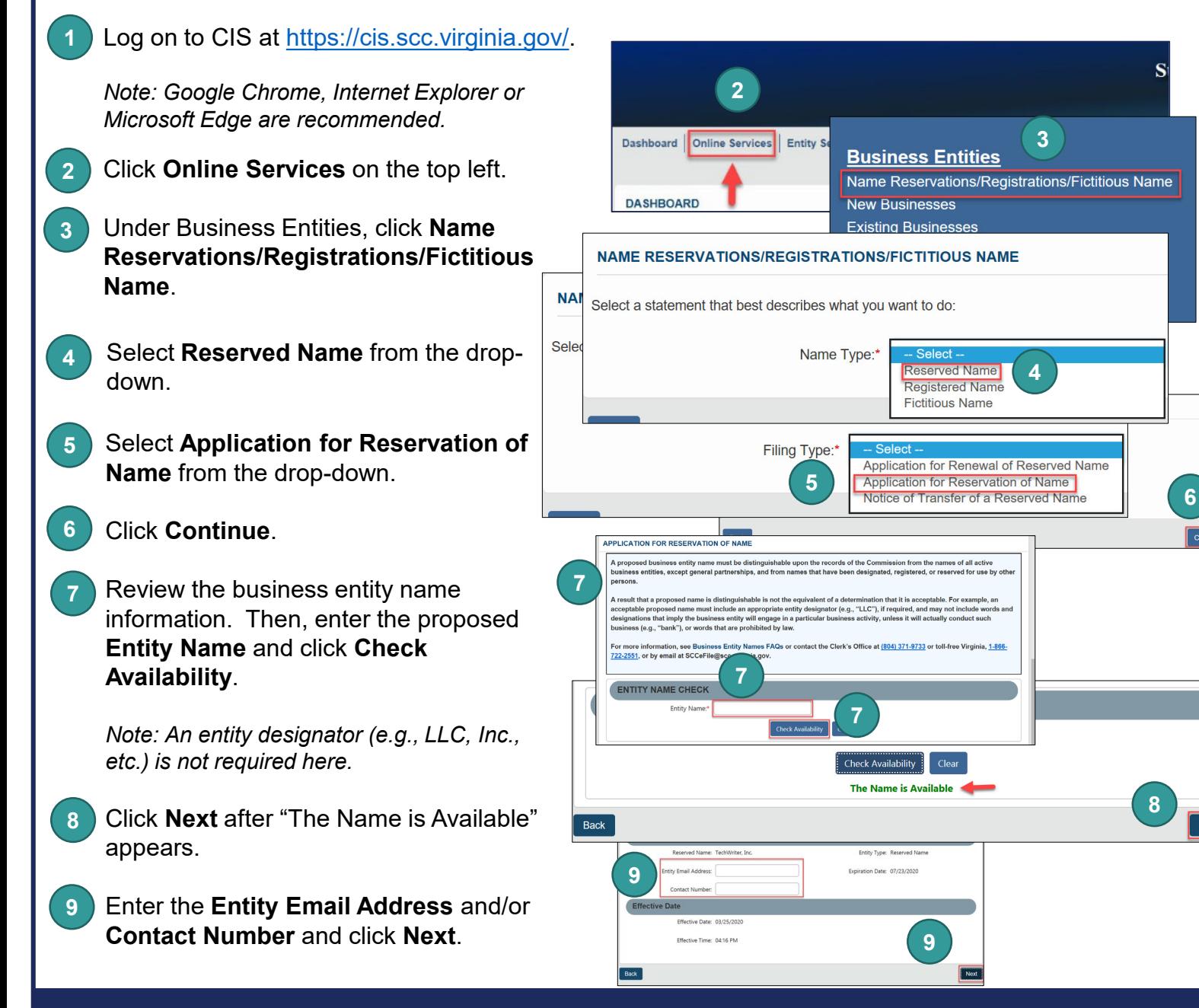

**www.scc.virginia.gov/clk**

**8**

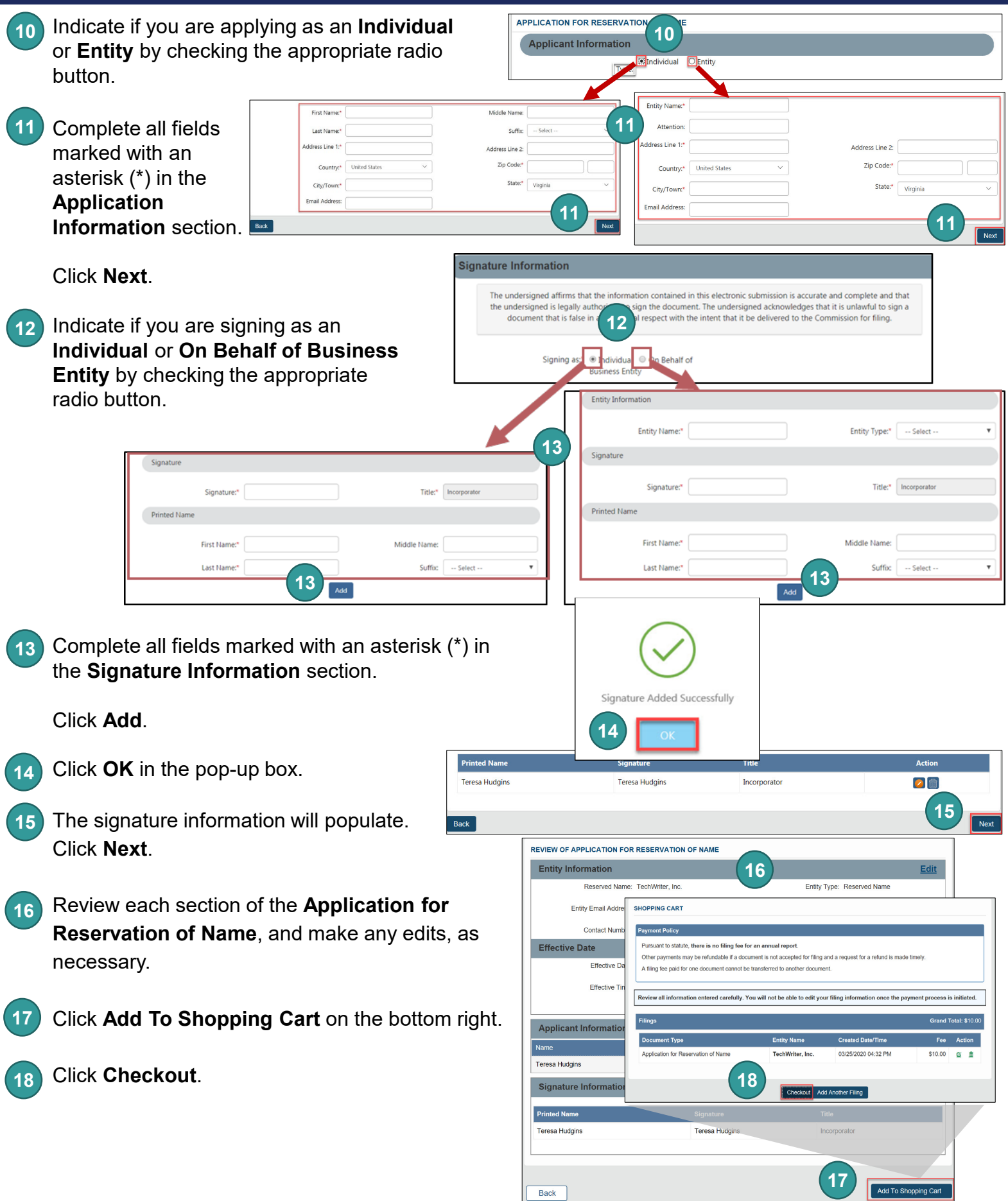

### **www.scc.virginia.gov/clk 2**

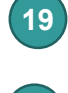

Click **Go To Payment**.

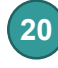

In the Confirmation pop-up window, click **I Agree**.

*Note: You will be taken to a site administered by LexisNexis to complete your payment.*

ŀ

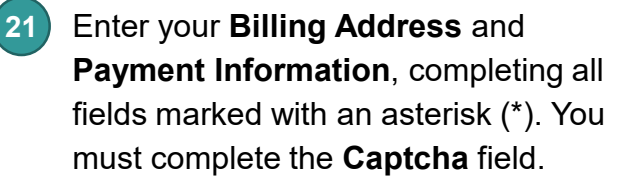

**22** Click **Continue**.

**1**

**2**

**23** Check the **Acknowledgement** radio button and click **Pay Now**.

*Note: Do not close the browser window.*

**24** You will be directed to a confirmation screen.

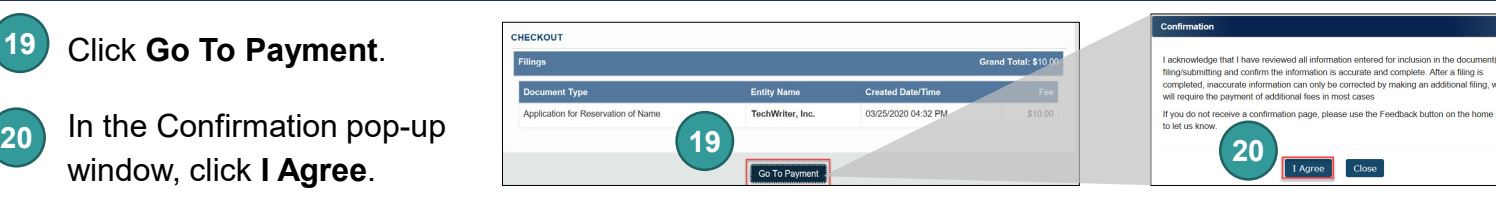

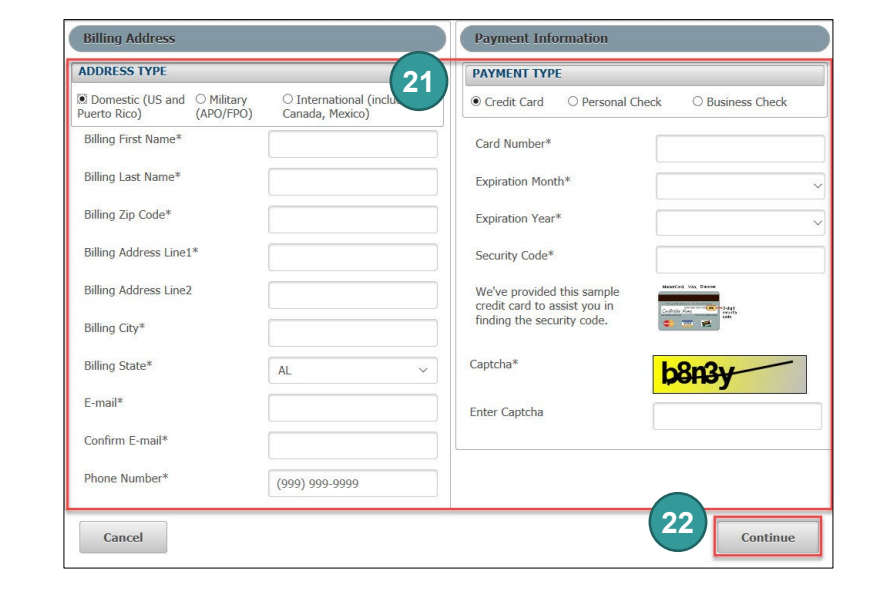

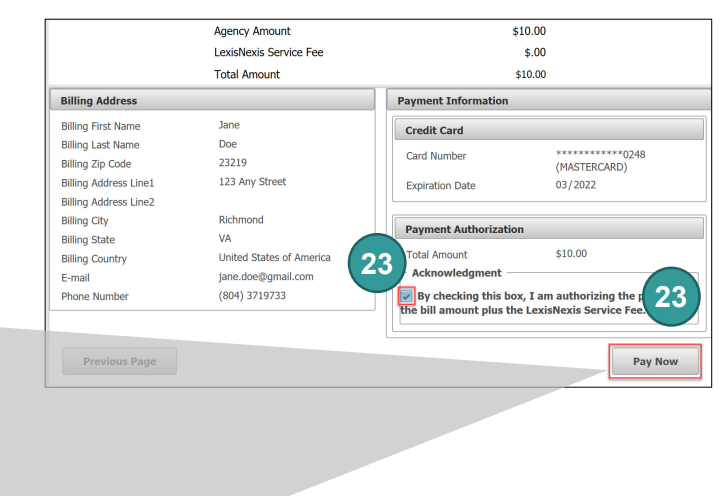

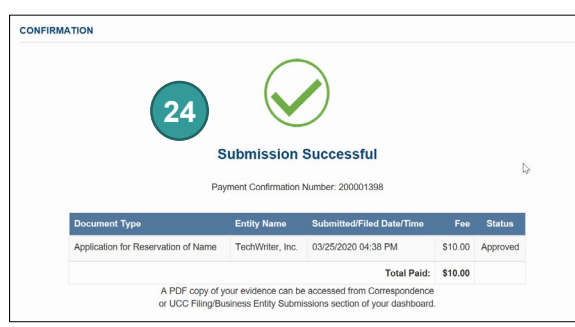

## **Application for Registration of Corporate Name - Foreign**

Log on to CIS at<https://cis.scc.virginia.gov/>.

*Note: Google Chrome, Internet Explorer or Microsoft Edge are recommended.*

Click **Online Services** on the top left.

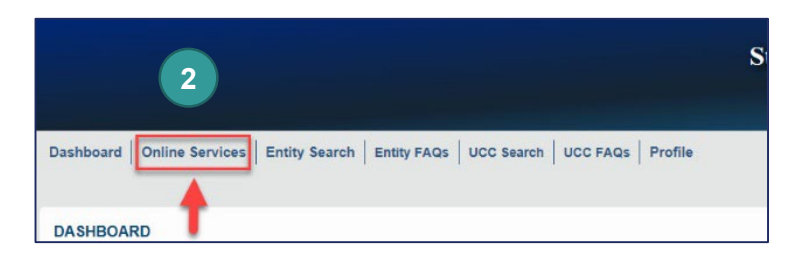

hich

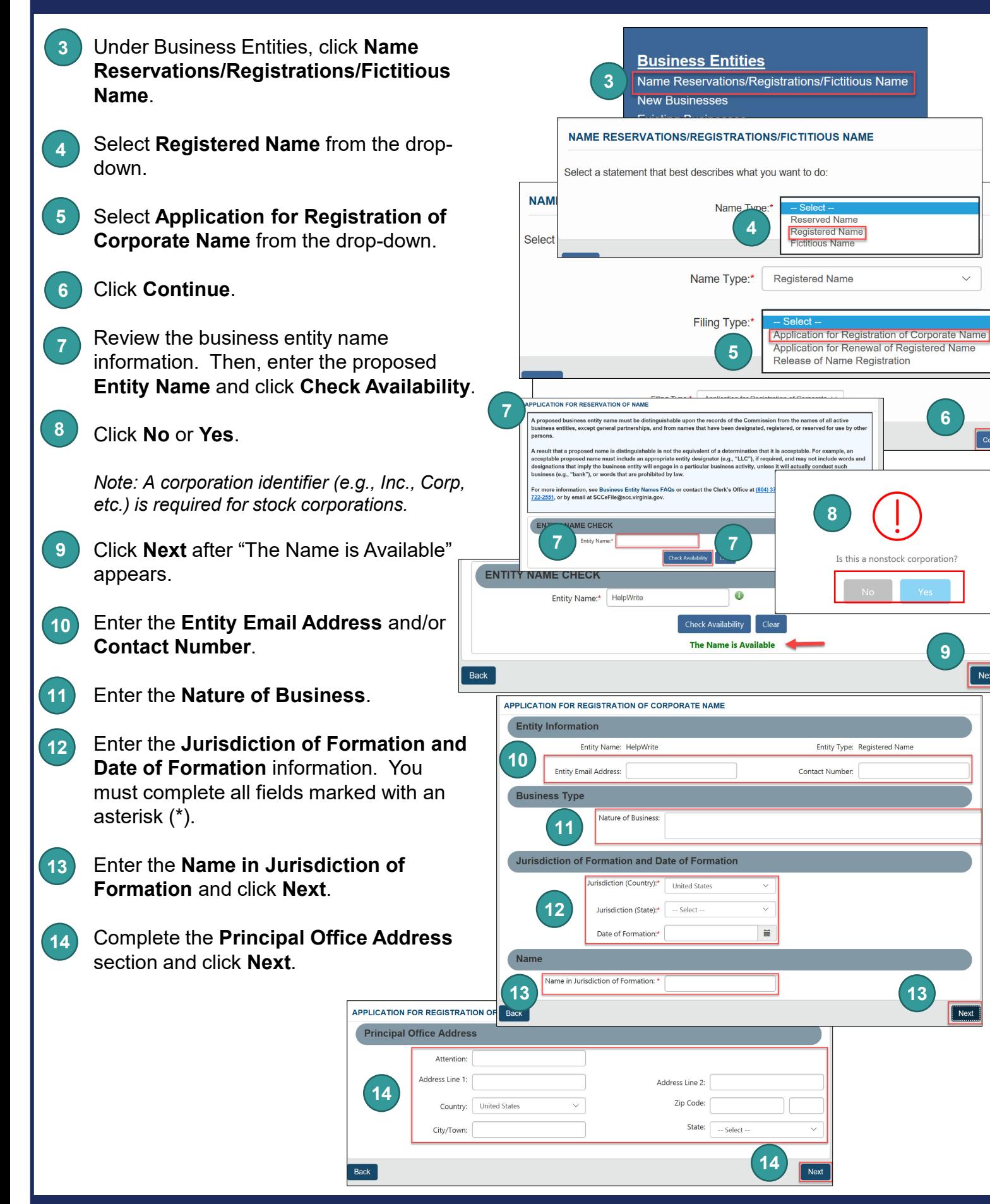

Next

- **15** Indicate if you are applying as an **APPLICATION FOR REGISTRATIO** 15 **Individual** or **Entity** by checking the appropriate radio button.
- Complete all fields marked with an asterisk (\*) in the **Correspondent Information**  section. **16**

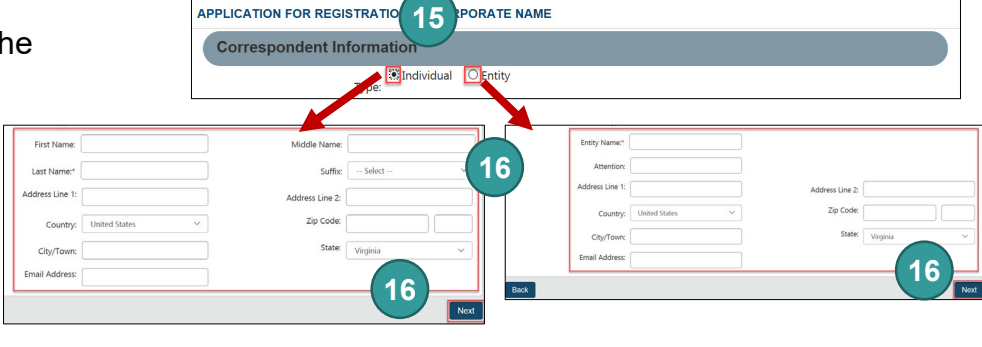

#### Click **Next**.

Upload a supporting document(s). Check the **The uploaded document will act as the filing image** radio button. **17**

> Click **Attach** and select the file you want to upload.

*Note: When you upload a document, your submission will not be approved in realtime, but instead will be reviewed by the Clerk's Office.*

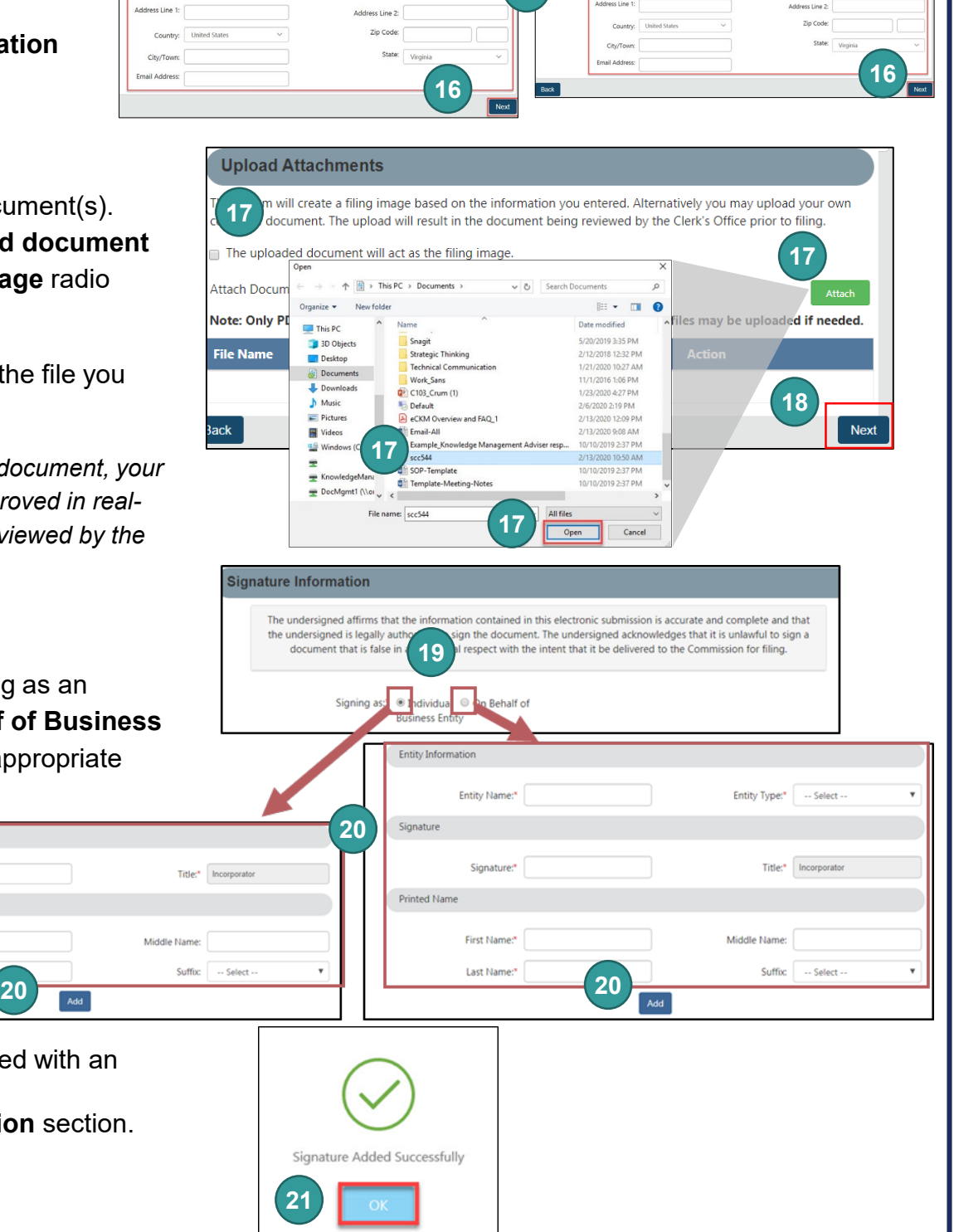

**Teresa Hudgins** 

Incorporato

**Teresa Hudgin** 

#### Click **Next**. **18**

**19**

Indicate if you are signing as an **Individual** or **On Behalf of Business Entity** by checking the appropriate radio button.

Signature:

First Nam Last Name:

Complete all fields marked with an asterisk (\*) in **20**

Signatur

Printed Name

the **Signature Information** section.

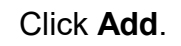

**21**

Click **OK** in the pop-up box.

**22** The signature information will populate. Click **Next**.

**22**

Review each section of the **Application for 23 Registration of Corporate Name**, and make any edits, as necessary. Click **Go To Payment Details** on the bottom **24** right. **25** Click **Add To Shopping Cart**. Click **Checkout**. **26 27** Click **Go To Payment**. **28** In the Confirmation pop-up window, click **I Agree**. *Note: You will be taken to a site administered by LexisNexis to complete your payment.* Enter your **Billing Address** and **Payment 29 Information**, completing all fields marked with an asterisk (\*). You must complete the **Captcha** field. **30** Click **Continue**. **31** Check the **Acknowledgement** radio button and click **Pay Now**. *Note: Do not close the browser window.* **32** You will be directed to a confirmation screen. Agency Amount  $\frac{1}{20.00}$ LexisNexis Service Fee  $$.00$ **Total Amount** \$20.00 **Billing Address Payment Information** 

**31**

**Credit Card** 

Card Number

**Expiration Date** 

**Total Amount** 

Acknowledge

**Payment Authorizati** 

**31**

By checking this box, I am authorizing the payment of<br>the bill amount plus the LexisNexis Service Fee.

\*\*\*\*\*\*\*\*\*\*\*\*\*0248

Pay Now

(MASTERCARD)

 $04/2022$ 

 $$20.00$ 

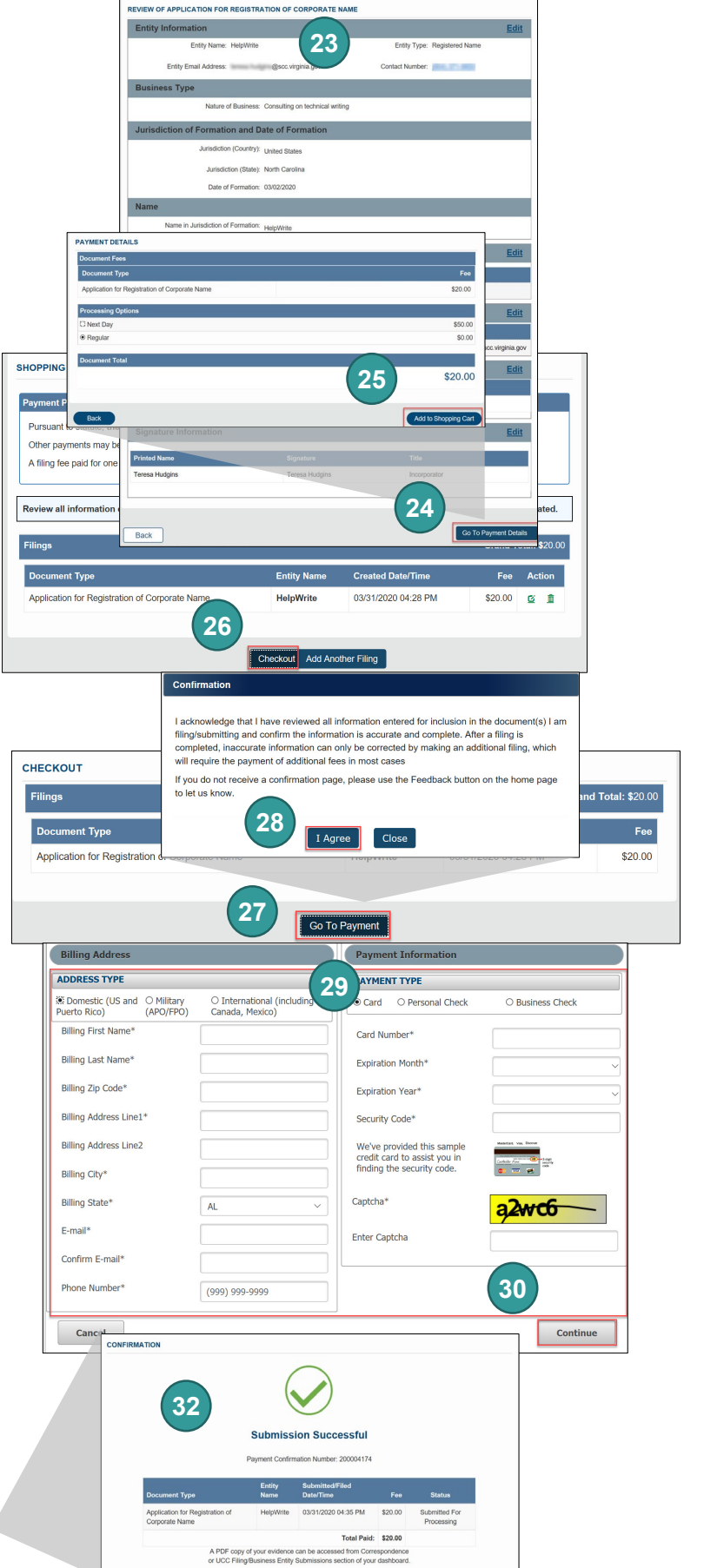

Jane

Doe

23219

Richmond

123 Any Street

United States of Americ

iane.doe@gmail.com (804) 3719733

**Billing First Name** 

**Billing Last Name** 

**Billing Zip Code** 

**Billing State** 

F-mail

**Billing Country** 

**Phone Numbe** 

**Previous Page** 

**Billing Address Line1** 

**Billing Address Line2 Billing City**